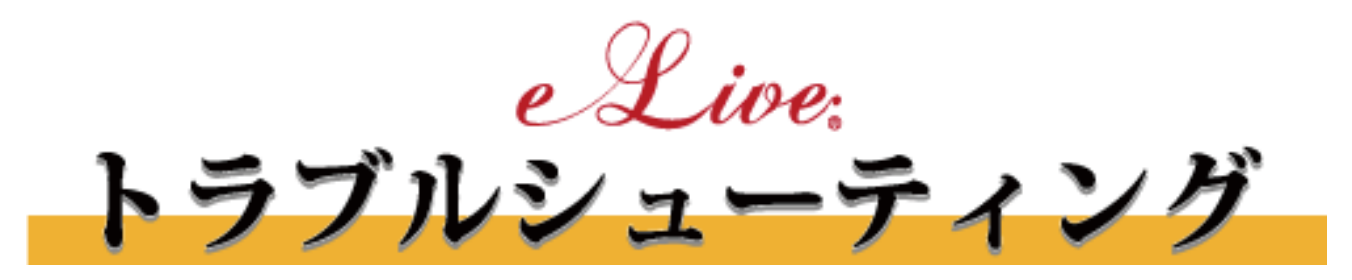

# trouble shooting book

e-Live トラブルシューティング 2018.10 改定

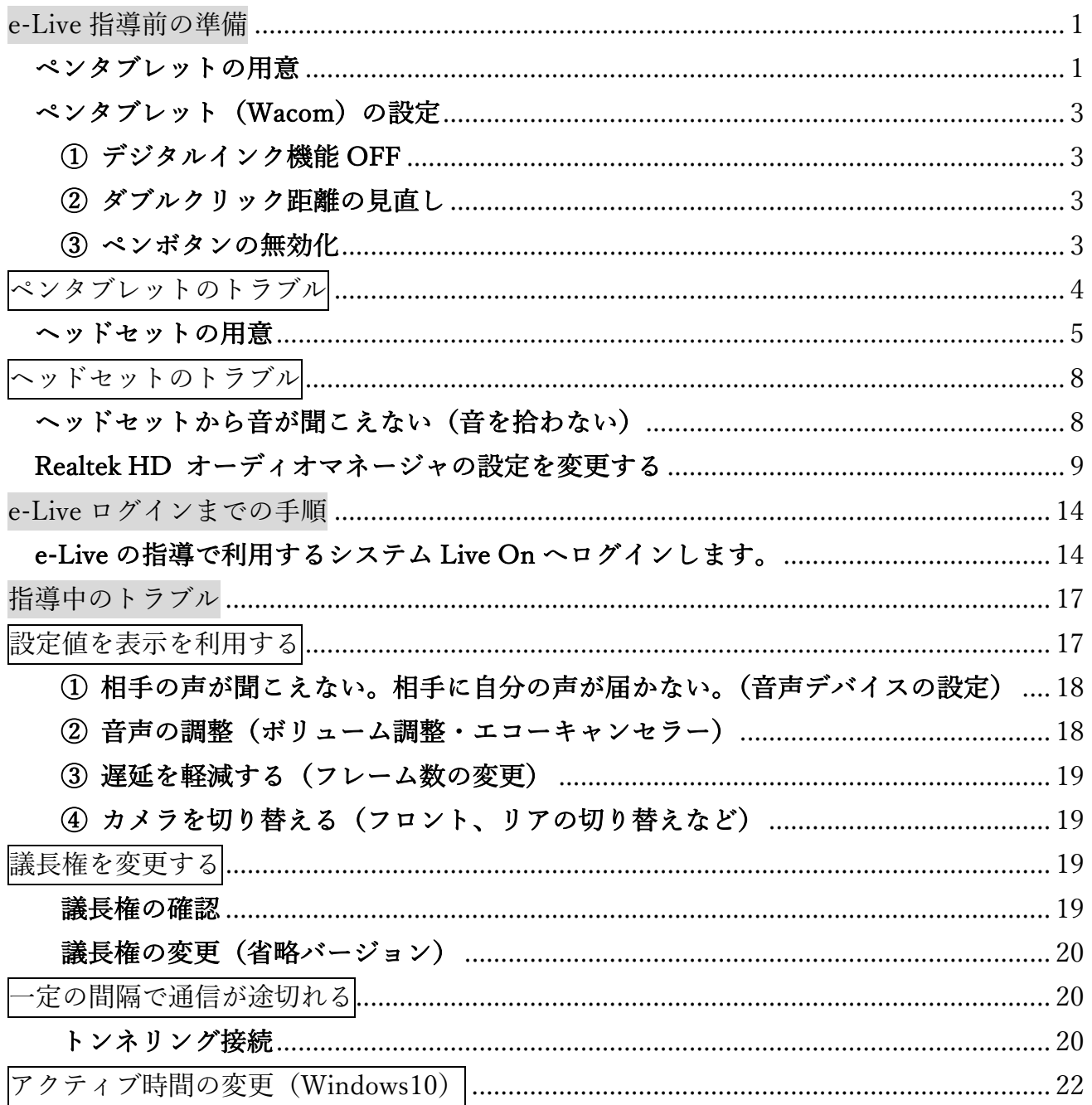

## e-Live 指導前の準備

## ペンタブレットの用意

(1) インターネットで「wacom」と検索し、「Wacom | ドライバダウンロード - ワコム」 を開いてください。

https://tablet.wacom.co.jp/download/

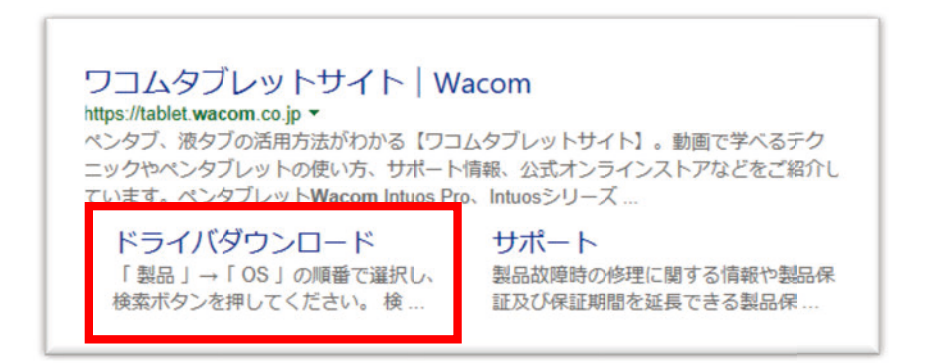

(2) 「ドライバダウンロードページ」が開いたら、

STEP 1: 製品選択でお使いのペンタブレットの製品名(製品番号)を選択します。 STEP 2: OS 選択でお使いの PC の OS を選択します。

STEP3:検索ボタンを押してください。

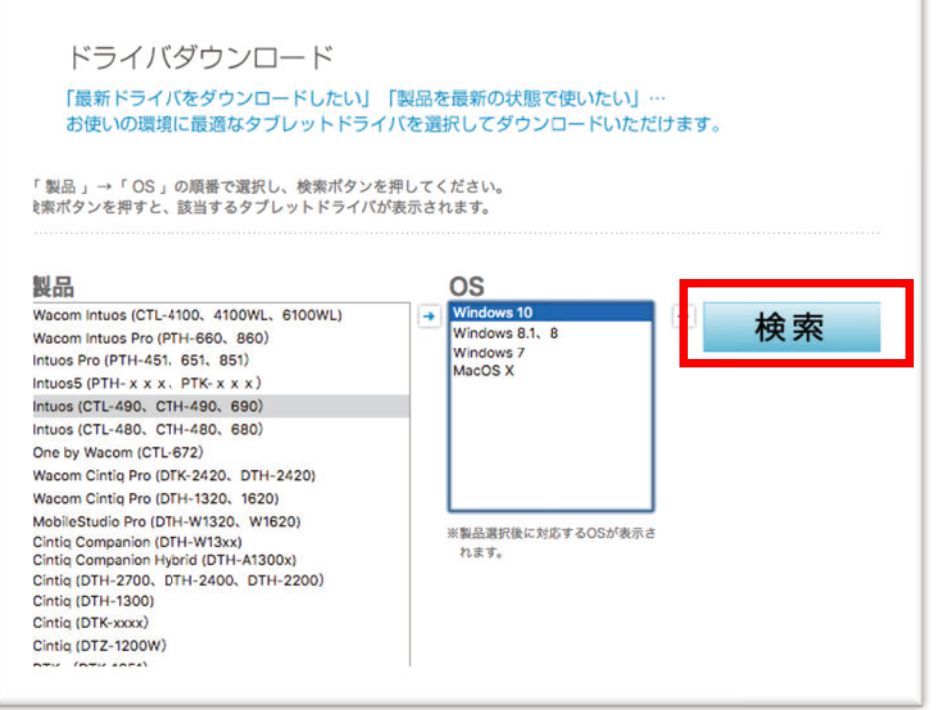

(3) 「ドライバダウンロード」が開いたら、一番上にある最新ドライバの 「ダウンロードページへ」を押します。

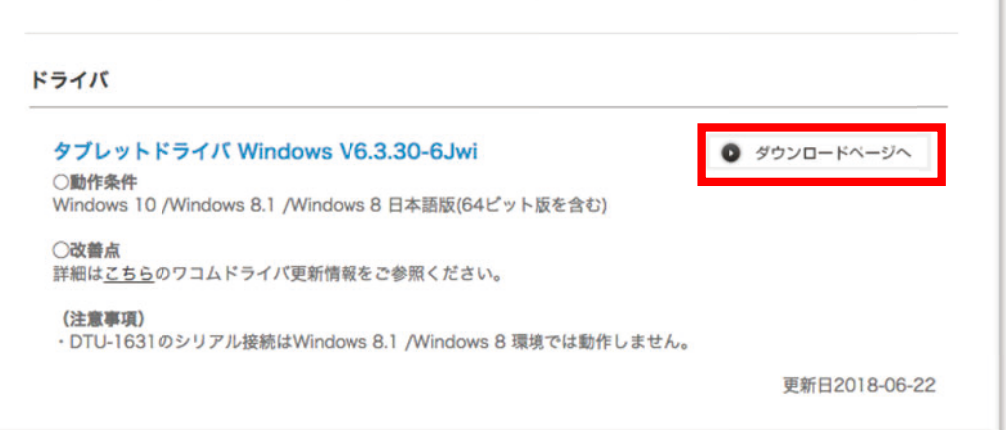

(4) ダウンロードページが表示されたら、最下欄にある「ダウンロード」ボタンを押します。

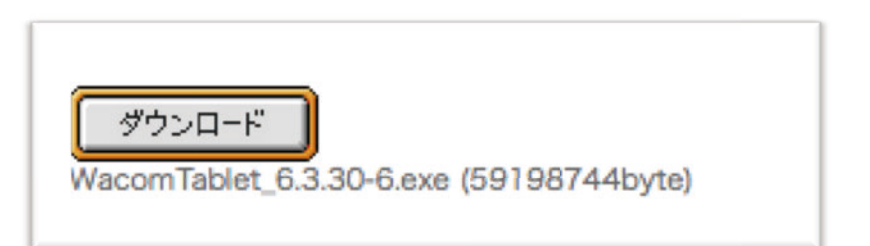

- (5) タブレットをパソコン本体の USB ポートに接続しておいてください。 ※(4)のダウンロードが完了後、プログラムの実行をしてください。
- (6) セットアッププログラムが起動します。 画面の指示に従いタブレットドライバのインストールを行ってください。

※基本的な流れ

(1)ダウンロード後、ファイル実行すると展開が始まり、ユーザーアカウント制御がでて きます。「はい」を選択。 ②使用許諾契約が出てきますので、「同意する」を選択すると「タブレットの状態」と切 り替わり、インストールが始まります。 ※機種によっては、インストール後再起動が必要となります。

(7) ペンタブレットの動作確認をしてください。 インストールが終了したら、タブレットにペン先を近づけ、画面上のマウスポインター が動くかどうかの動作確認を行ってください。

## ペンタブレット (Wacom) の設定

ホワイトボードに書こうとすると波紋が出てきて書けない、小さい文字を書こうとするとう まく書けない。以下の処置をしてみてください。

### ① デジタルインク機能 OFF

(1) wacom のペンタブレットをインストールすると設定画面を開くことができます。 ※プログラム→ワコム→ペンタブレットの設定 (もしくは Wacom デスクトップセンタ ーからデバイスの選択➡ペンの設定)で開く

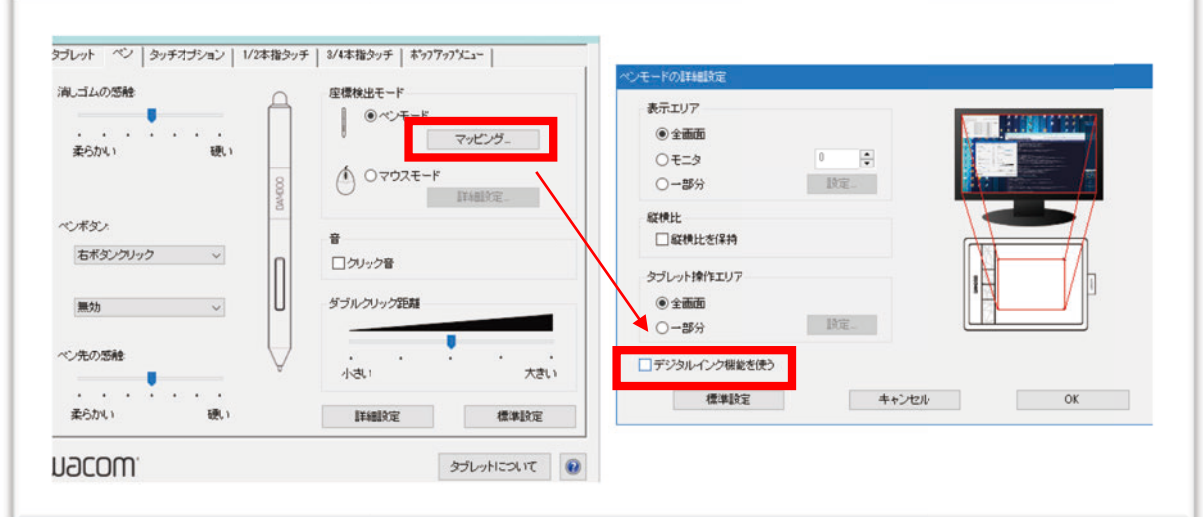

(2) 「ペン」の設定より「マッピング」を選択し『デジタルインク機能を使う』のチェック を外してください。

※プレスアンドホールド、フリック、波紋などを解除できます。

#### ② ダブルクリック距離の見直し

ダブルクリック距離を小さい (オフ) にする ※小さい(オフ)にすることで素早い字が書きやすくなります。

#### 3 ペンボタンの無効化

ペンボタンを無効に設定。

※慣れないうちは無意識に押してしまうことがあります。無効にすることでご操作を防 止できます。

### ペンタブレットのトラブル

#### ペンタブレットの設定が開かない

ペンタブレットの設定をしたのに、使おうとしたら波紋が出てくるなど、もとに戻っている。 ペンタブレットの設定を開こうとするとエラーが出てくる

#### 再起動

⼀度パソコンの再起動をすると改善されることがあります。

※パソコンを再起動するのに時間がかかる。頻繁に使えなくなる。 http://www.e-live-online.com/member/qa/wacom-restart.zip をダウンロードして実⾏してみてください。

ワコムのペンタブレットドライバーを PC の再起動をすることなく、ドライバーのみ再起動 するものになります。

サイトよりダウンロード("e-Live 会員用ページ/よくある質問"よりダウンロードできます) し、任意の場所に保存してください。

保存したフォルダ(zip)を解凍します。

フォルダの中にある「RestartWacom.bat」を"管理者として実行"で実行します。

※必ず「最初にお読みください」を読んでから実行してください。

⚠上記を試しても改善されない場合。

- ① ペンタブレットの USB を挿し直す。 可能であれば、別の USB ポートに挿し直しをしてください。(タブレットにつなげるタ イプであれば、タブレット側も挿し直す)挿し直して動かなければパソコンの再起動。
- (2) ドライバーの入れ直しを行う。

コントロールパネルより「プログラムと機能」でワコムのドライバーをアンインストー ルします。その後、ワコムのサイトより改めてドライバーをインストールし直してくだ さい。

※指導中、指導前の時は、時間がかかり指導⾃体ができなくなる事があるので、可能であれば、ペン タブレットを使わないで指導を⾏ってください。指導後連絡をいただければ対応します。

## ヘッドセットの用意

指導はできるだけヘッドセット(内蔵マイクの場合はイヤフォン、ヘッドフォン)を利用す るのをおすすめします。

ヘッドセットを利用することによってエコー(山びこ現象)を抑える事ができます。

(1) ヘッドセットを接続する

a: USB タイプの場合

パソコンの USB ポートに接続をします。

b: プラグタイプの場合 (1本タイプか、2本に分かれているタイプ) パソコンのイヤフォンジャック(挿す穴)に接続をしてください。 ※ピンク色=マイク 緑色=イヤフォン (ヘッドフォン)

マイク無し

c:ヘッドフォン (イヤフォン) の場合 ※マイク無し

2 システムに入室後、"Live On 環境設定"(音声) よりお使いのデバイスを選択します。

環境設定(音声)の開き方

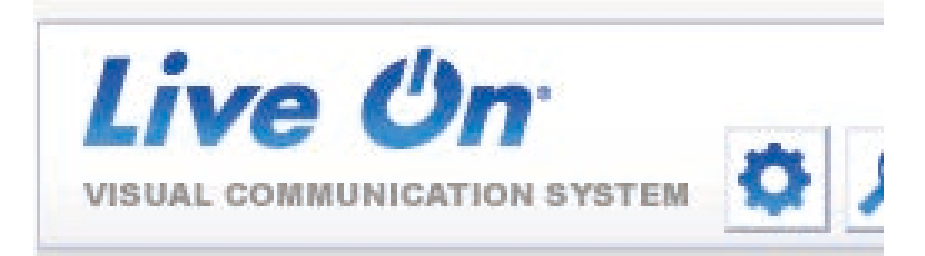

入室したあとにメインウィンドウ(顔が映るウィンドウ)の上段にある歯車のアイコン Live On の環境設定 (歯車のマーク) を選択します。

環境設定が開きます。

Live On 環境設定 (音声)

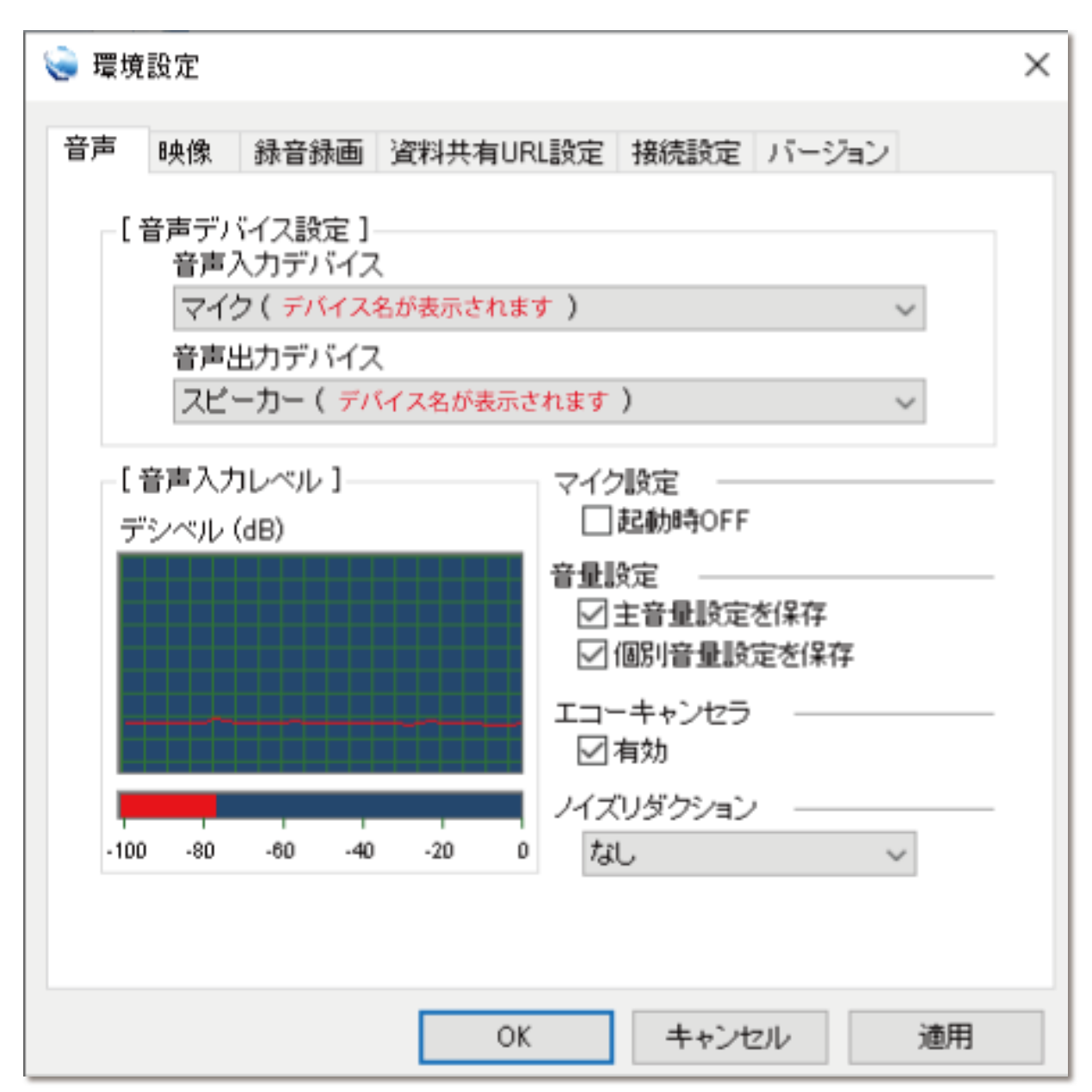

「音声デバイス設定]

【音声入力デバイス】

→マイクの設定。

ここで接続されているマイクデバイスの選択ができます。

【音声出力デバイス】

- ➡ヘッドフォンの設定。
- ここで接続されているスピーカーデバイスの選択ができます。

#### a:USB タイプの場合

Live On 環境設定より【音声入力デバイス】【音声出力デバイス】の部分をそれぞれお使い の USB のデバイスに選択をし「適用]を押してください。(例: USB PnP デバイス) ※一度設定をすると、その設定は保存されます。次回 Live On に入室する前に USB を接続 した状態で入室してください。(接続していない状態で入室すると設定が変わってしまいま す。その場合は再び Live On 環境設定より設定をし直してください。)

#### b: プラグタイプの場合 (1本タイプか、2本に分かれているタイプ)

プラグタイプの場合、多くは接続しただけでそのままヘッドセットに切り替わります。 お使いの環境によっては切り替える必要がありますので、挿しただけで切り替わらない場合 は Live On 環境設定より【音声入力デバイス】【音声出力デバイス】より選択をし直してく ださい。(例:外付けマイク・ヘッドフォン)

※一本タイプの場合は別途 PC 側の設定が必要になる場合があります。

次頁の【ヘッドセットのトラブル】を参照し、設定を見直してください。

### c:ヘッドフォン (イヤフォン) の場合 ※マイク無し

多くの場合は接続した段階でヘッドフォン(イヤフォン)に切り替わります。 切り替わらない場合は Live On 環境設定より【音声出力デバイス】を"ヘッドフォン"に切り 替えてください。

## ヘッドセットのトラブル

### ヘッドセットから音が聞こえない(音を拾わない)

ヘッドセットを接続しているのに、音が聞こえてこない。音を拾わない(マイクが効かない) または、マイクの付いていないイヤフォンを挿すと内蔵マイクが効かなくなる。等の場合は、 パソコン側の認識が間違っている可能性があります。(一つ穴タイプの場合)

お使いの PC に搭載されている"オーディオマネージャー" (メーカーなどにより異なります) から接続しているヘッドセット(ヘッドフォン等)の設定を⾒直してください。

お使いの PC、メーカーにより異なりますが、"Realtek HD オーディオマネージャー"が多い ようです。また、基本的には同じような設定で対応できるので、次⾴の"Realtek HD オーデ ィオマネージャーの設定を変更する"参考に設定をしてみてください。

※各メーカーの HP などに設定方法は掲載されています。操作が異なる場合は一度調べてみ ましょう。

## Realtek HD オーディオマネージャの設定を変更する

お使いの環境によっては、表示される画面が異なります。

オーディオの兼用端子に、3.5mmのミニプラグに対応した機器を接続します。

#### 重要

機器を接続するときは、機器の音量を小さくするか、出力を停止してください。

「マイク・ラインイン兼用端子」と「ヘッドホン・ラインアウト兼用端子」など、オーディ オの兼用端子を複数搭載している場合は、機能を切り替える兼用端子に機器を接続してくだ さい。

「スタート」ボタンをクリックし、すべてのアプリの一覧から「Windows システムツール」 →「コントロールパネル」の順にクリックします。

アドバイス

通知領域に「Realtek HD オーディオマネージャ」アイコンが表示されている場合は、アイ コンを右クリックし、表示されるメニューから「サウンドマネージャ」をクリックする と、手順5の画面が表示されます。

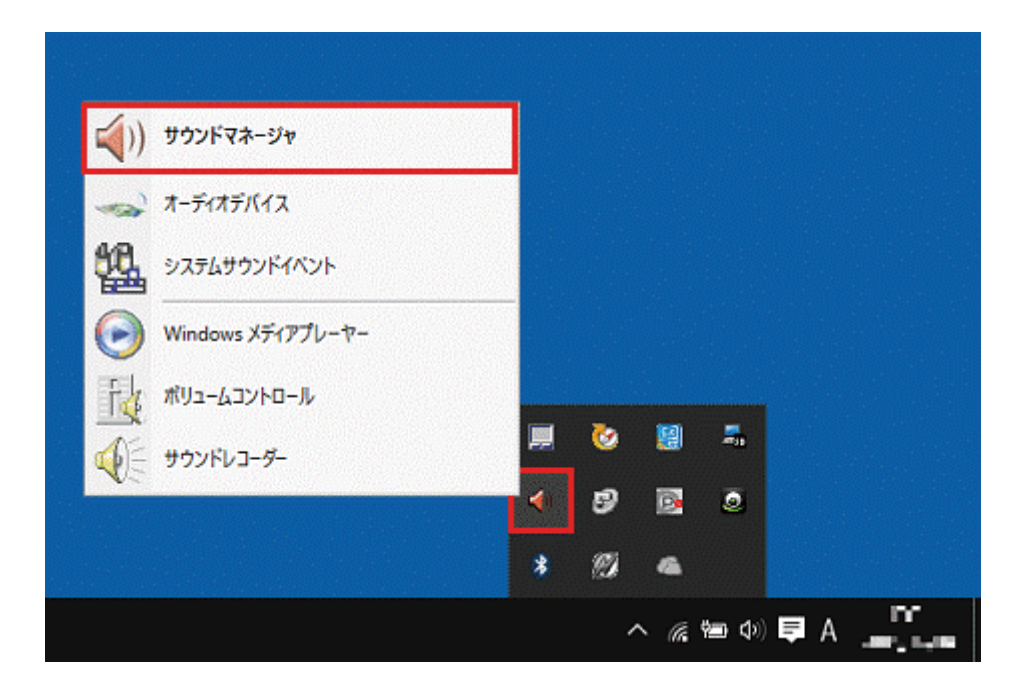

「ハードウェアとサウンド」をクリックします。  $\mathbf{1}$ 

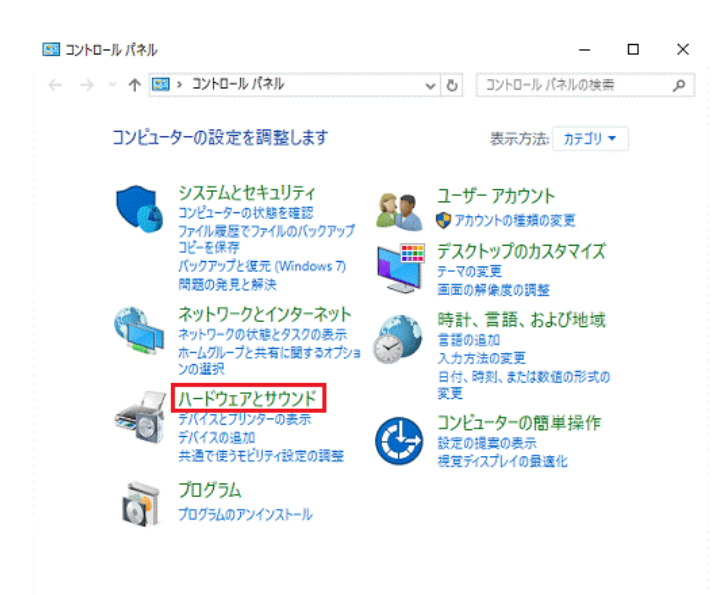

#### アドバイス

表示方法が「大きいアイコン」または「小さいアイコン」の場合は、「Realtek HD オーディ オマネージャ | アイコンをクリックし、手順5.に進みます。

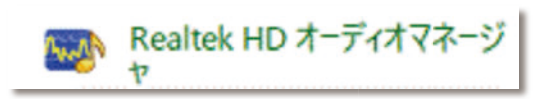

「Realtek HD オーディオマネージャ」をクリックします。  $2.$ 

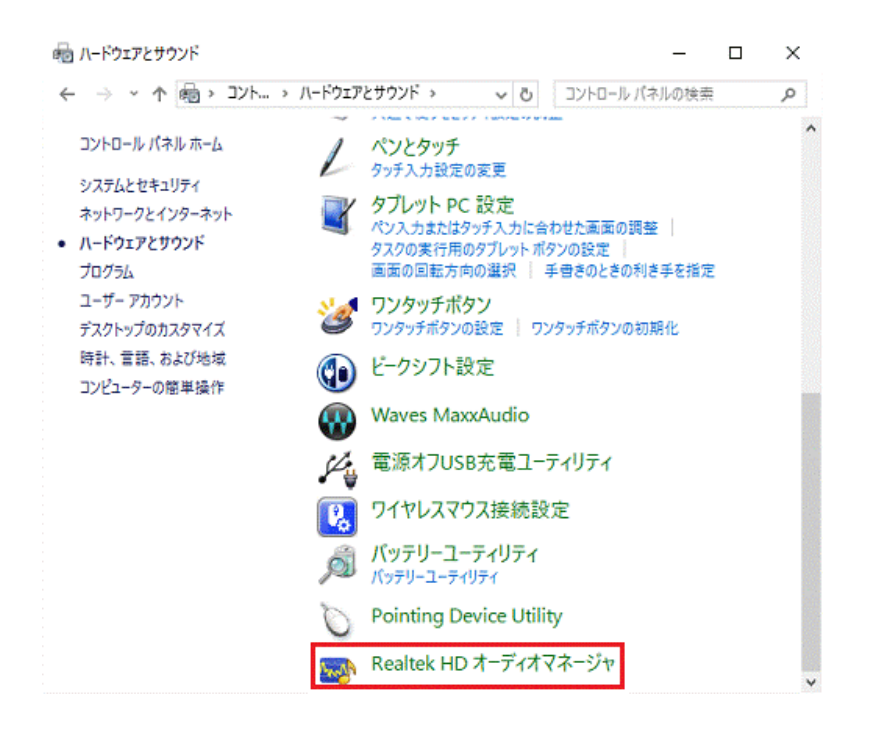

3. 「Realtek HD オーディオマネージャ」が表示されます。 右側の⿊い「●」を右クリックし、表⽰されるメニューから「コネクタを再接続していま す...」をクリックします。

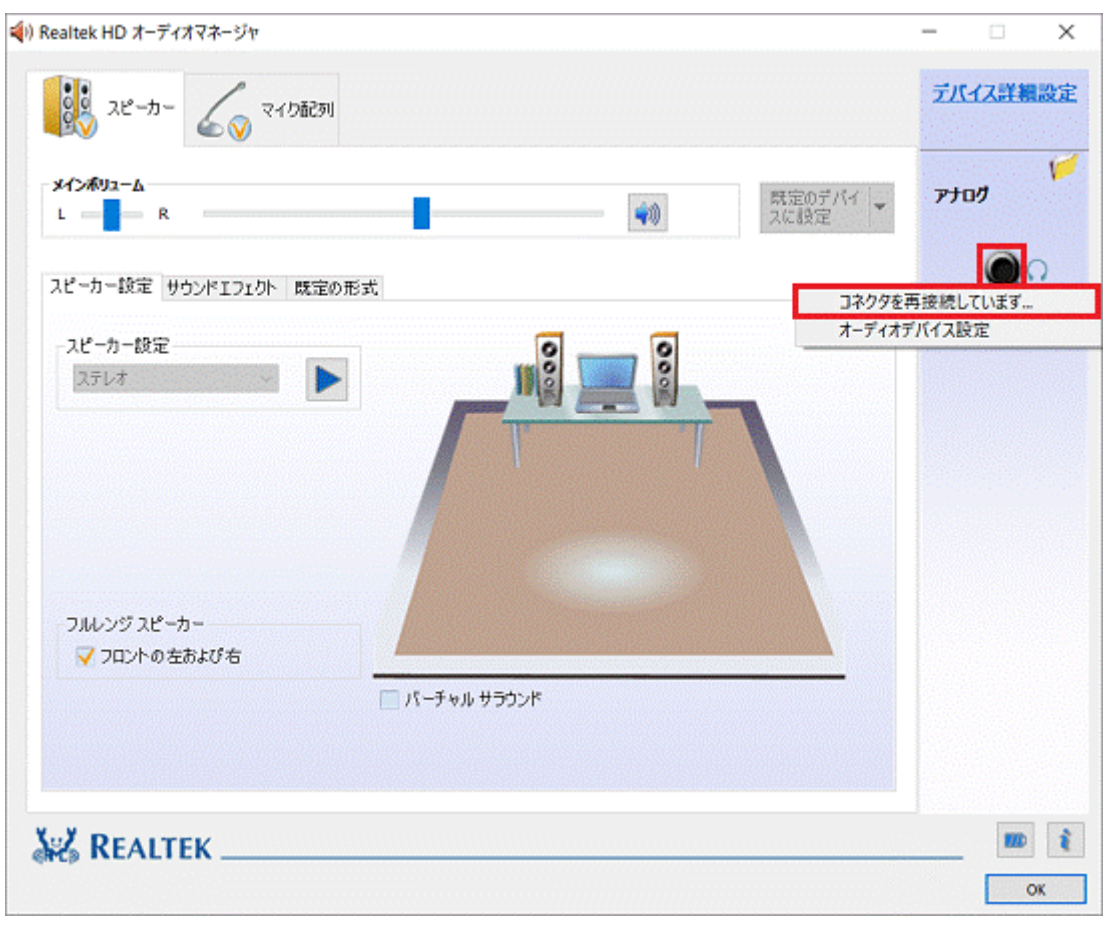

(マイク・ラインイン・ヘッドホン・ラインアウト・ヘッドセット兼用端子を搭載してい る場合の例)

#### アドバイス

オーディオの兼用端子に機器を接続していない場合、「●」は灰色で表示され、右クリックし てもメニューは表⽰されません。

オーディオの兼用端子を複数搭載している場合は、端子の数だけ「●」が表示されます。

4. 「オーディオ端子の機能の選択」が表示されます。 使用する機能をクリックし、チェックを付けます。

機能の詳細は、次のとおりです。

。 ヘッドフォン

ヘッドホン出力として動作します。内蔵スピーカーから音が出なくなります。

ライン出力  $\circ$ 

ライン出力として動作します。内蔵スピーカーからも音が出ます。

。 マイク入力

マイク入力として動作します。

。 ライン入力

ライン入力として動作します。

。 ヘッドセット

マイク入力、およびヘッドホン出力として動作します。 内蔵スピーカーから音が出なくなります。

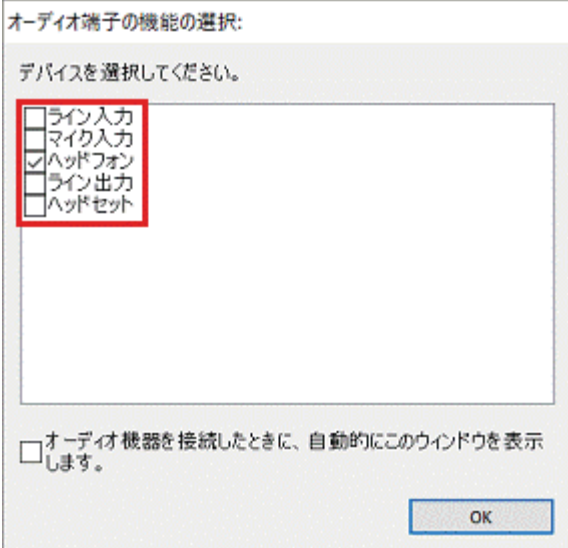

アドバイス 機種や状況により、表示される項目は異なります。 表示されない機能には切り替えられません。

5. オーディオの兼用端子に機器を接続したときに「オーディオ端子の機能の選択」を自動的 に表示したい場合は、「オーディオ機器を接続したときに、自動的にこのウィンドウを表示 します。」をクリックし、チェックを付けます。 表示したくない場合は、チェックを外します。

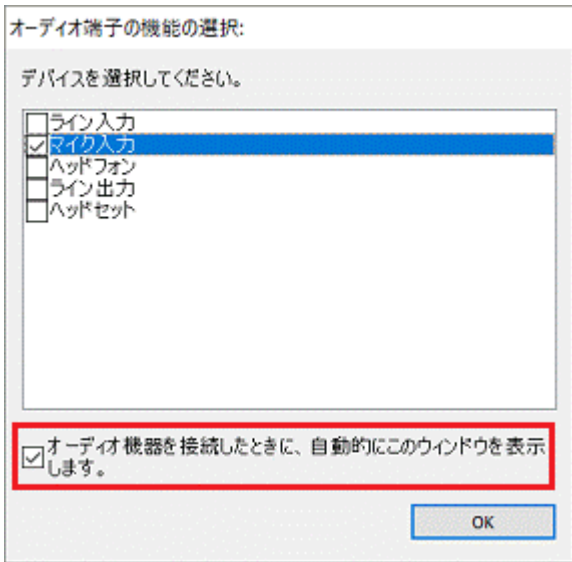

6. 「OK」ボタンをクリックします。

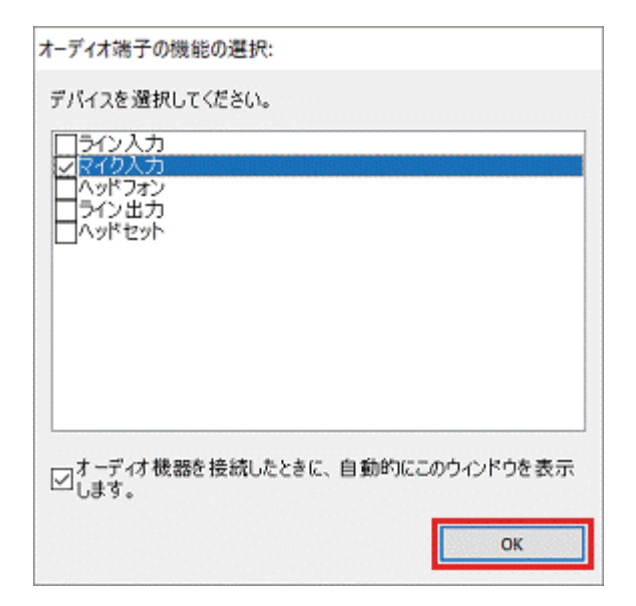

## e-Live ログインまでの手順

## e-Live の指導で利用するシステム Live On ヘログインします。

(1) インターネットで「e-live」と検索し、"オンライン家庭教師 e-Live (イーライブ) /全国 公式HP"を開いてください。 http://オンライン家庭教師.com/

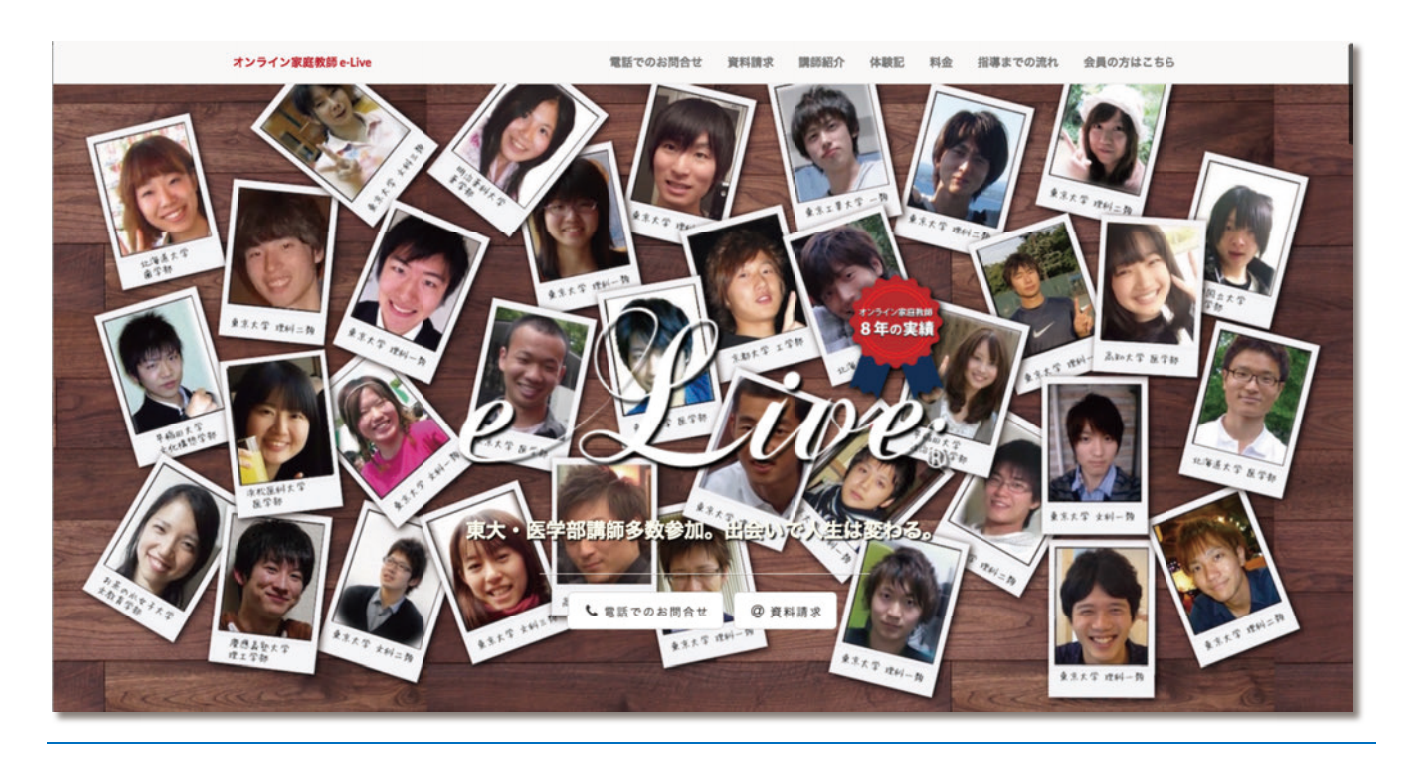

(2) ページ右上の「会員の方はこちら」をクリックします。 windows セキュリティが表示されます。 ユーザー名・パスワード(会員用ページに入るためのもの下図参照)を入力し、IE をお 使いの場合は、「資格情報を記憶する」にチェックを入れ、〔OK〕を押してください。

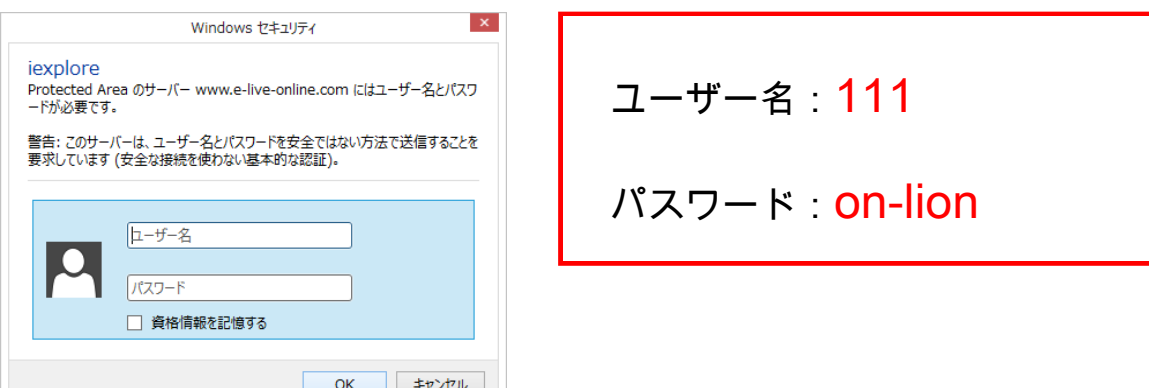

(3) 会員用ページが表示されます。

1会員用ページを"お気に入り"(ブックマーク)に追加してください。

※お気に入りに追加していただくことで、次回からダイレクトに会員用ページを開くこ とができます。

②会員用ページ右上にある【e-Live へGO!】のボタンをクリックしてください。

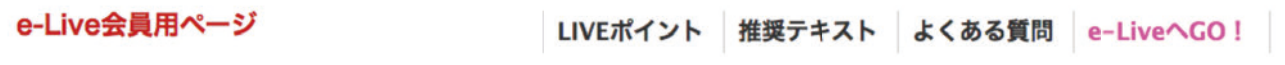

- (4) ログイン画面が表示されたら、ご自身の"ユーザーID"と"パスワード"を入力します。 "名前"の部分には自身の名前を入力してください。
- (5) "ログイン情報を保存する"のチェックボックスにチェックを入れたのを確認した上で 【ログイン】のボタンを押してください。

※ユーザーID・パスワードは半角英数で入力してください。 ※名前は漢字、カタカナ、アルファベット等自由に設定することができます。 (入力した名前がシステム上で表示されるものとなります) ※ユーザーID・パスワードを忘れてしまった場合は e-Live へご連絡ください。

(6) 会議室リスト画面が表示されます。 入室したい会議室名を選択し、右下の【入室】のボタンをクリックしてください。

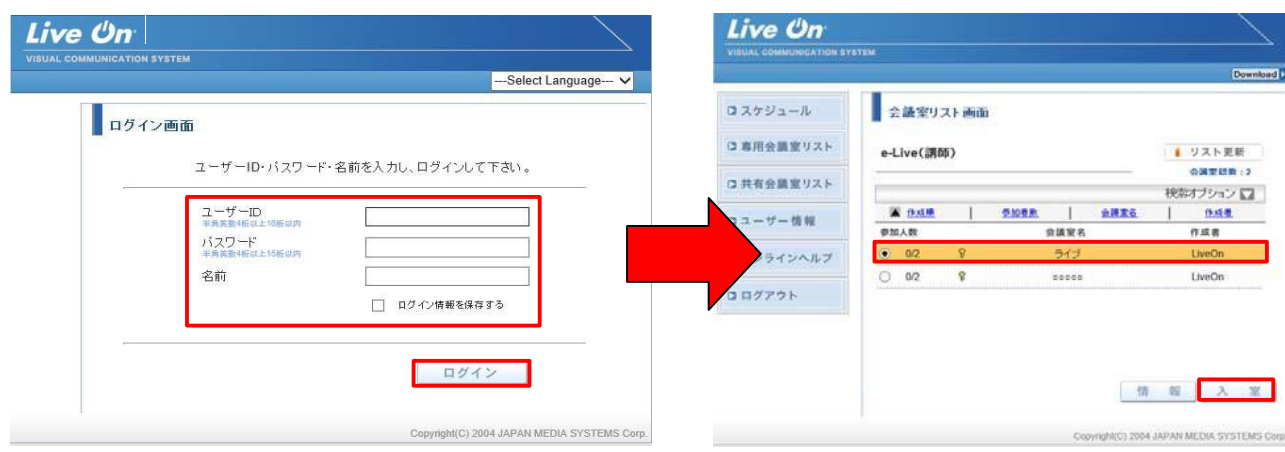

(7) 会議室パスワード入力画面が表示されます。 会議室パスワードを入力し、入室をしてください。

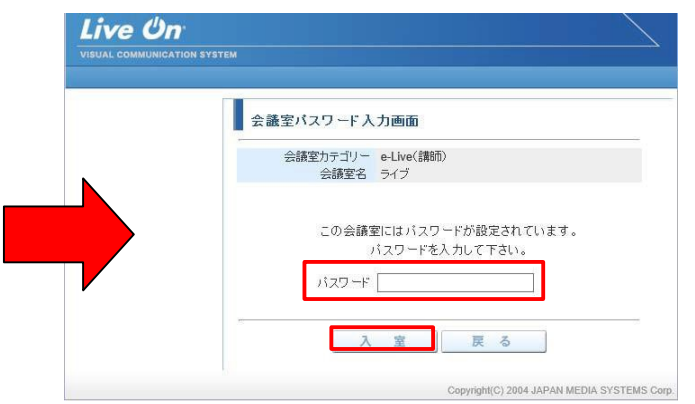

※会議室パスワード入力画面で、パスワードを入力した際に"パスワードを保存"する画 面が表示される場合があります。ここでパスワードを保存すると、ログイン画面で保存 したパスワードが切り替わってしまう場合がありますので、できるだけここでは保存は しないようにしてください。

※初めてシステムにログインする場合、システム (Live On) のインストールが必要になり ます。インストールが必要な場合はサポートしますので、e-Live まで連絡ください。

$$
\begin{matrix}\n\lambda & \pm & & \\
\lambda & \pm & & \\
\hline\n\end{matrix}
$$

## 指導中のトラブル

指導が始まってからのトラブルは、基本的にはすぐに e-Live へ電話をするようにしてくだ さい。対応ができるようになったものであればその場で対応してください。

## 設定値を表示を利用する

(1) 相手の声が聞こえない。相手に自分の声が届かない。(音声デバイスの設定)

- ② 音声の調整 (ボリューム調整・エコーキャンセラー)
- (3) 遅延を軽減する (フレーム数・ビデオサイズの変更)
- (4) カメラを切り替える(フロント、リアの切り替えなど)

"設定値を表示"を使うことによって、相手の音声、映像の設定等を確認、変更することがで きます。(注意:議長のみが使える機能となります。また、相手の環境を勝手に変更するこ とになりますので、必ず相手の同意を得てから行うようにしてください。変更後は、相手画 面にも"議長によって変更された"旨は表示されます。)

#### "設定値を表示する"を利用する

※議長権を持っているのが前提

相手の顔が写っている画面の上で右クリックをし、メニューを出します。

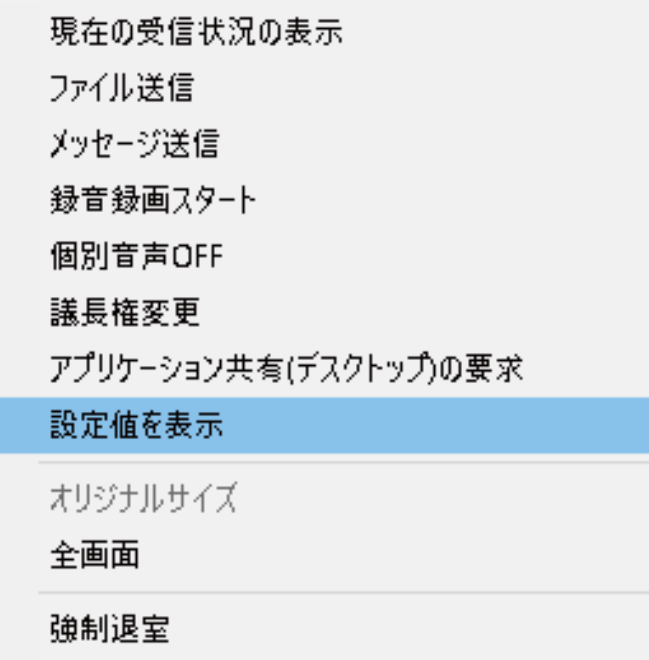

"設定値を表示"を選択してください。

相手の設定値が表示されます。

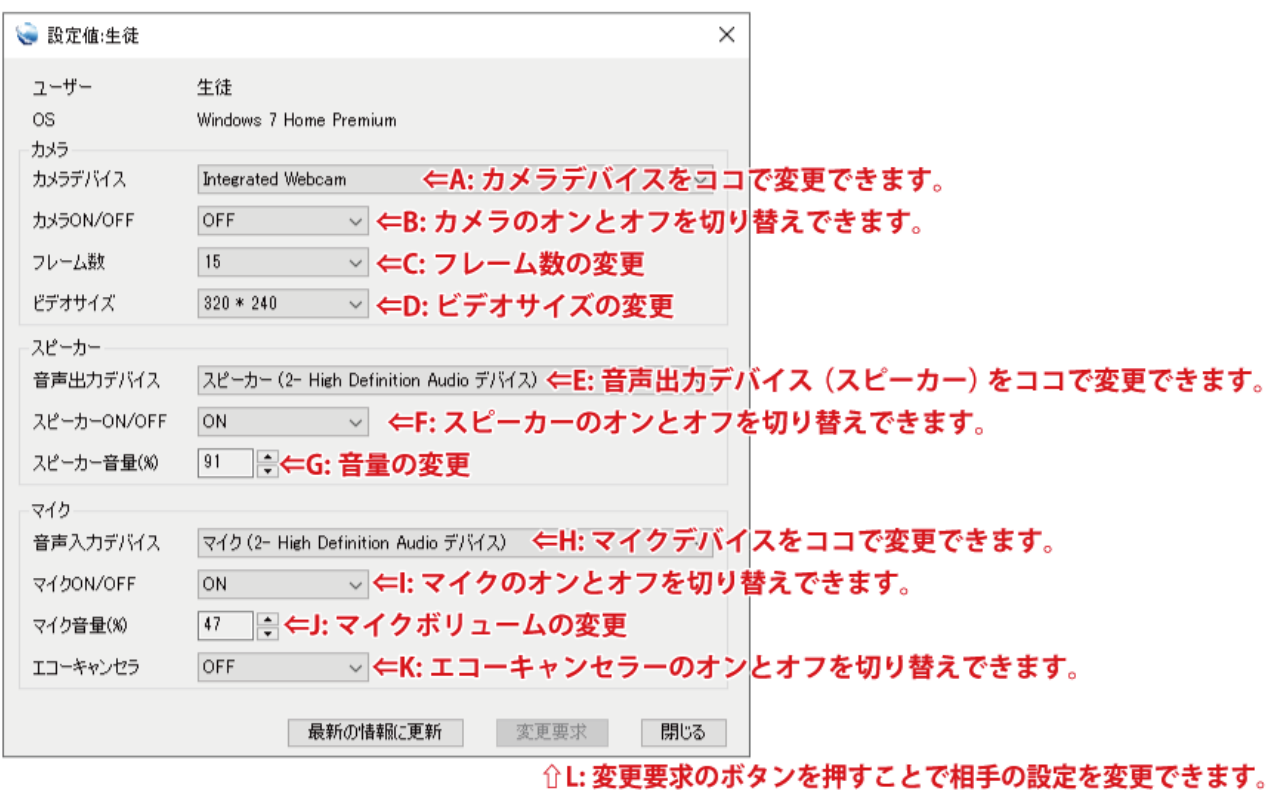

#### 1 相手の声が聞こえない。相手に自分の声が届かない。(音声デバイスの設定)

設定値の"スピーカー"項目、"マイク"項目を見直します。

- ・相手の声が聞こえない場合・・・
	- 1、H の"音声入力デバイス"が適切なものが選択されているのか確認をしてください。 2、Iが"ON"になっていることを確認します。
- 自分の声が届かない場合・・・
	- 1、E の"音声出力デバイス"が適切なものが選択されているのか確認をしてください。 2、Fが"ON"になっていることを確認します。

#### ② 音声の調整 (ボリューム調整・エコーキャンセラー)

- ·音が小さいと言われた・・・ Gのスピーカー音量を上げてください。
- ・相手の声が小さい・・・ Iのマイク音量を上げます。
- ・エコーが起きる・・・ Kのエコーキャンセラーを"ON"にします。

#### (3) 遅延を軽減する (フレーム数の変更)

遅延が起きる場合は、まずは自分の Live On 環境設定にて"フレーム数"を下げます。

(※標準=15 フレーム。下げる時の目安=5 フレーム)そのうえで、まだ遅延がひどい場合 は、相手側のフレーム数を下げる (C:フレーム数) ことによって遅延現象を軽減すること ができます。また、Dのビデオサイズを変えることによって、相手の顔が映る画面の解像度 を変えることができます。(※解像度を上げると通信に負荷がかかり、遅延がおきることが あります。)

#### 4) カメラを切り替える(フロント、リアの切り替えなど)

パソコンによっては、カメラデバイスの選択肢が複数ある場合があります。 カメラが映らなかった場合や、異なるカメラが表示されている場合 (例: 2in1 やタブレット PC など、カメラがリア (背面) にもついているタイプ) は、A の"カメラデバイス"より、 デバイスの変更ができます。

以上の設定後、画面下の"変更要求"のボタンを押すことにより、相手側の設定を変更する ことができます。

### 議長権を変更する

### 議長権の確認

参加者リストに表示されている赤丸が議長となります。

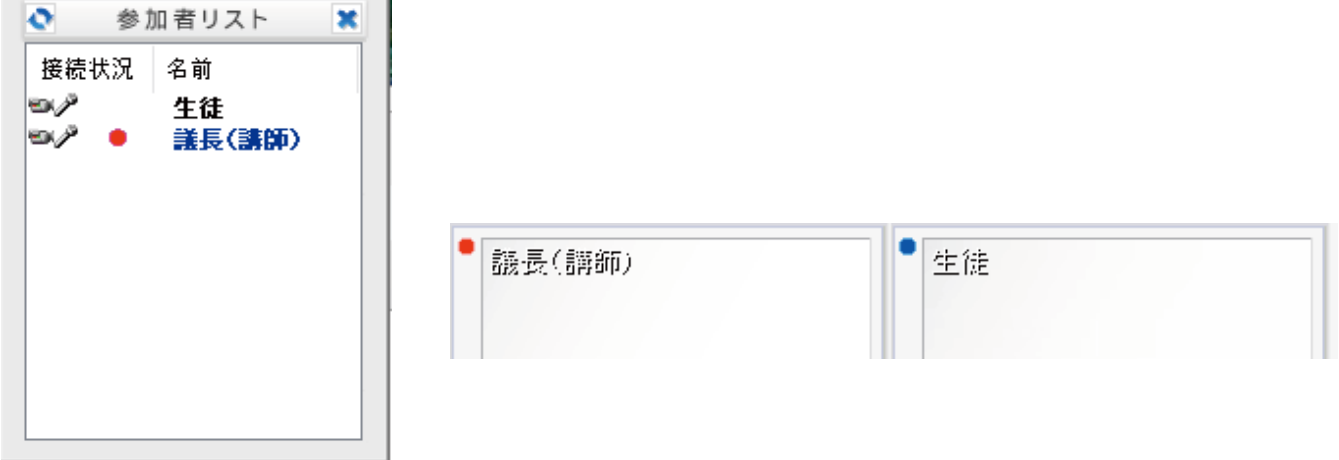

顔が表示されるウィンドウの左上の○印で議長の判断ができます。赤丸が議長となります。

## 議長権の変更(省略バージョン)

議長権を渡したい場合(渡してもらいたい場合)、相手の顔が表示されているウィンドウの 左上の"青丸"をクリックします。

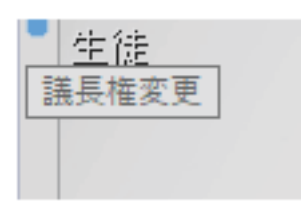

※青丸にポインターを重ねると"議長権変更"と表示されます。

青丸をクリックすると、「○○にこの会議室の議長権を渡しますか?」と表示されます。

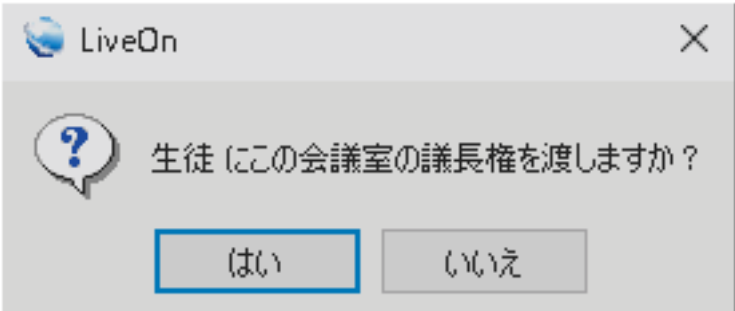

〔はい〕〔いいえ〕と選択肢がありますので、〔はい〕を選択します。

議長権が変更されます。

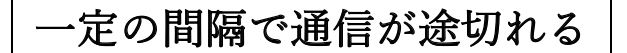

#### トンネリング接続

通信が一定の間隔で途切れる場合は、セキュリティなどの影響があると考えられます。 Live On の接続設定を"トンネリング接続"に設定することによって、症状を軽減できること があります。※セキュリティ自体の設定変更に関しては e-Live までご相談ください。

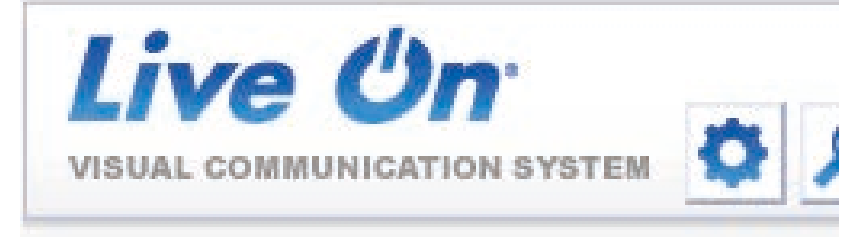

Live On の環境設定 (歯車のマーク) を選択します。

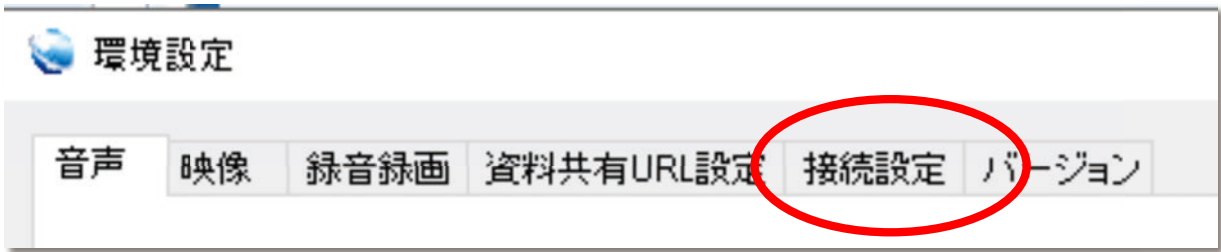

環境設定より"接続設定"を選択します。

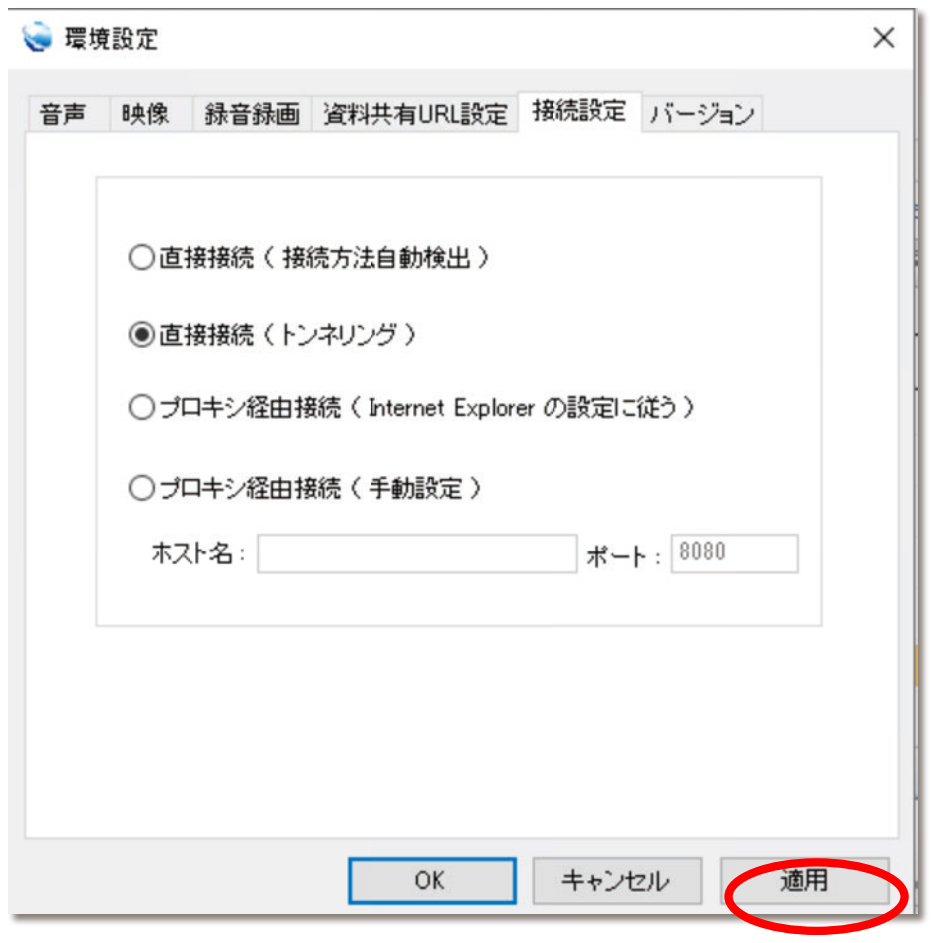

接続設定より「直接接続(トンネリング)」を選択します。 右下の"適用"を選択し、一度システムを入り直してください。(退出して入室し直す)

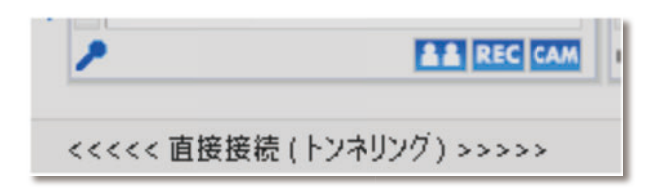

入室後、メインウィンドウの下部が <直接接続(トンネリング) > になっていれば トンネリング接続で接続されています。

## アクティブ時間の変更(Windows10)

windows10 になってから、更新 (Windows Update) が強制的に実行されるようになってい ます。更新されるプログラムによっては再起動を伴うものもふくまれますので、指導中にい きなり再起動がはじまることがあります。

[アクティブ時間とは]

通常デバイス使用する時間のことで、その時間中は Windows 更新に伴う自動的な再起動を ⾏わなくなります。

指導中に再起動されると困るので、"アクティブ時間の変更"を設定しておくと安心です。

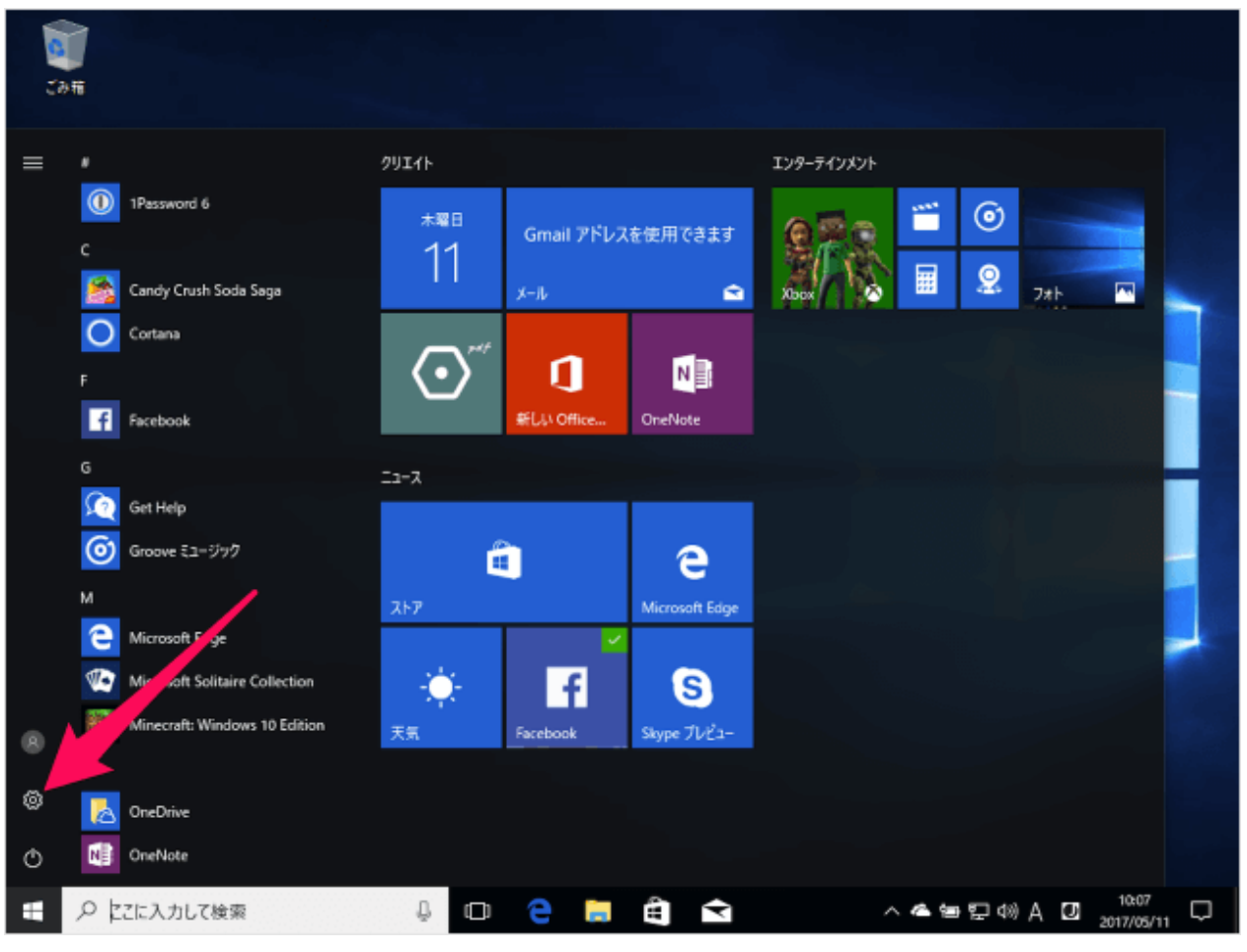

スタートメニューの「⻭⾞」アイコンをクリックします。

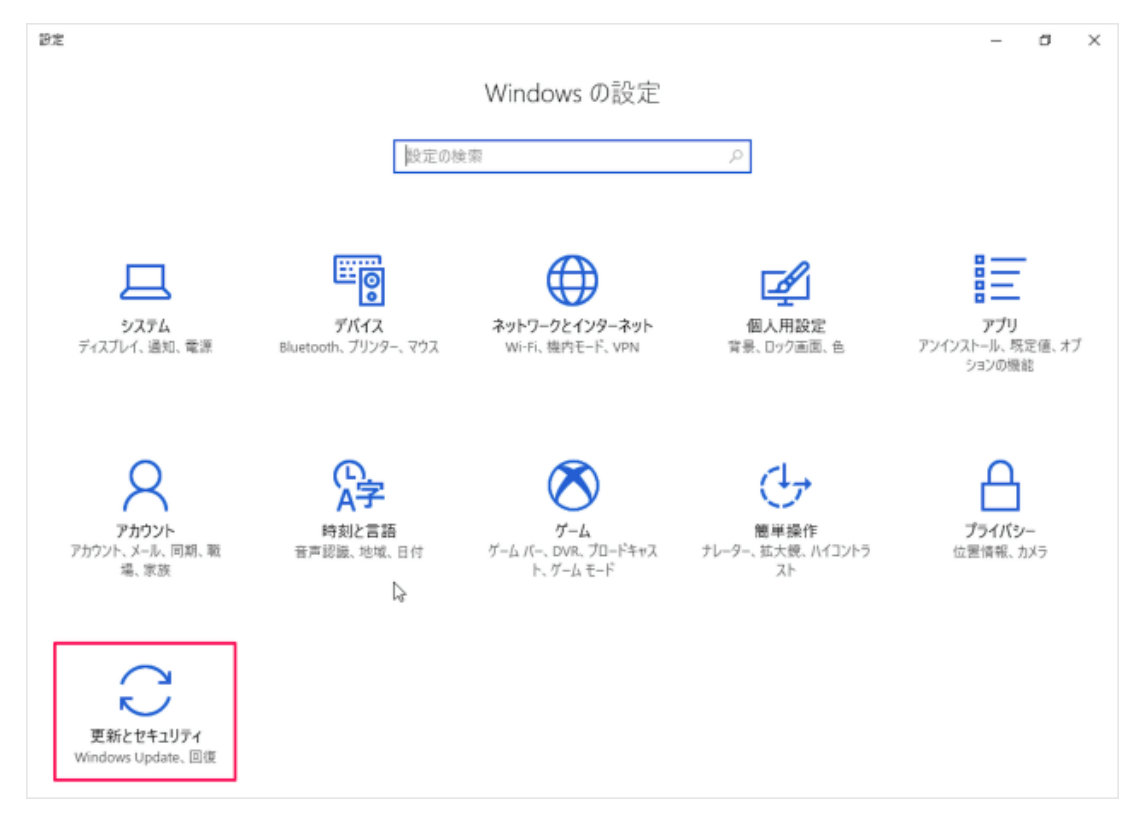

Windows の設定です。

「更新とセキュリティ」をクリックします。

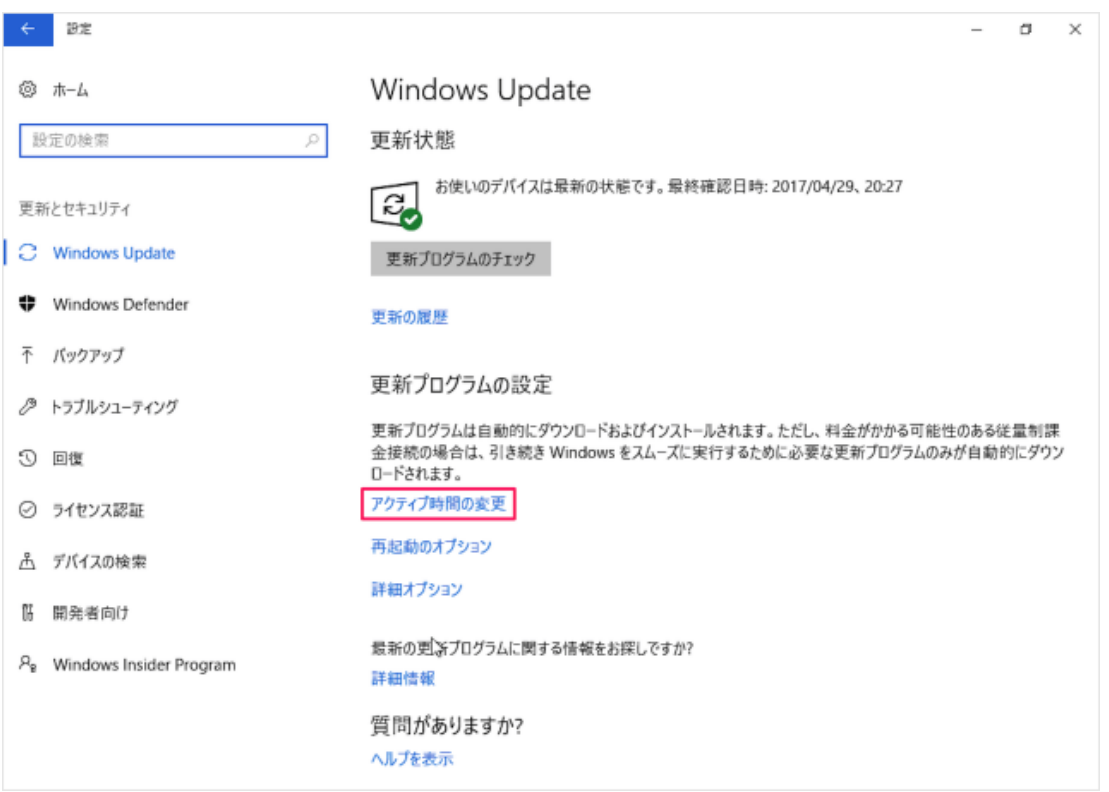

更新プログラムの設定というところにある「アクティブ時間の変更」をクリックします。

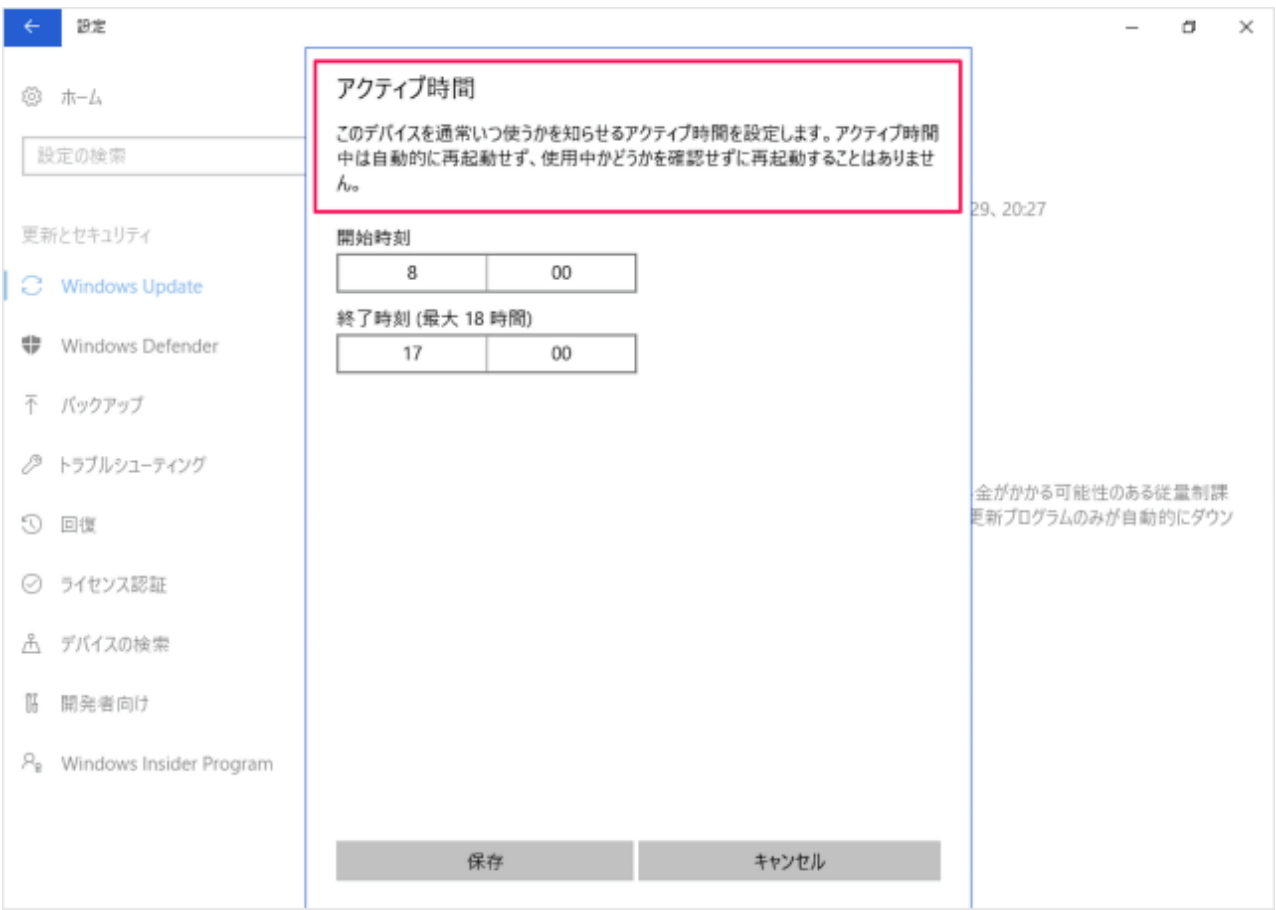

アクティブ時間の変更です。

このデバイスを通常いつ使うかを知らせるアクティブ時間を設定します。アクティブ時間 中は⾃動的に再起動せず、使⽤中かどうかを確認せずに再起動することはありません。

この設定をしておくことにより、指導中に「いきなり再起動が始まる」という現象を防止す ることが出来ます。

いつでも変更は出来ますので、状況に応じて設定をしてください。

※時間の設定を⻑くしすぎると"インストール待機中"となり、不具合がでるケースがありま す。最低限必要な時間を設定するようにしてください。